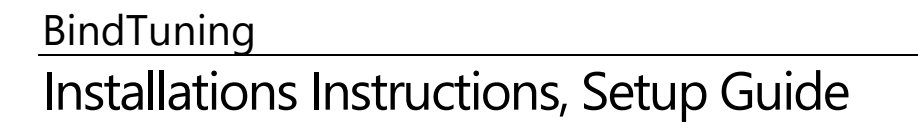

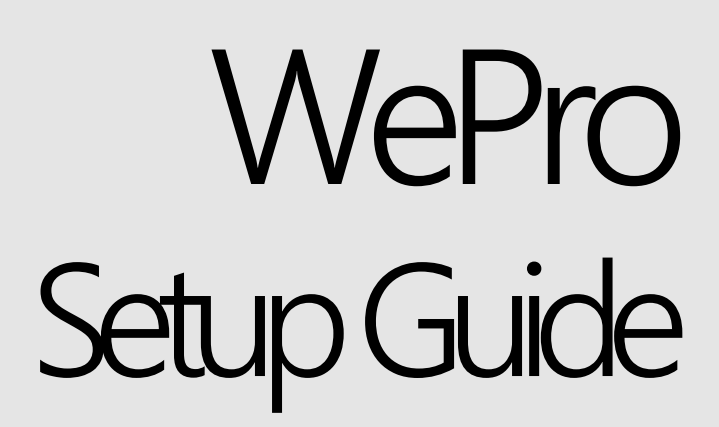

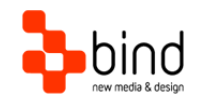

*This documentation was developed by, and is property of Bind Lda, Portugal.*

*As with any software product that constantly evolves, our themes are in constant evolution. If you can't find an answer to your questions by reading this manual, please contact us directly. See how in section Customer Support. We'll be glad to assist you!*

 *2017 Bind Lda | [support@bindtuning.com](mailto:support@bindtuning.com) | 252 099 068 for future updates follow us [twitter.com/bindskins](http://twitter.com/bindskins) | like us [facebook.com/bindskins](http://facebook.com/bindskins)*

# Table of contents

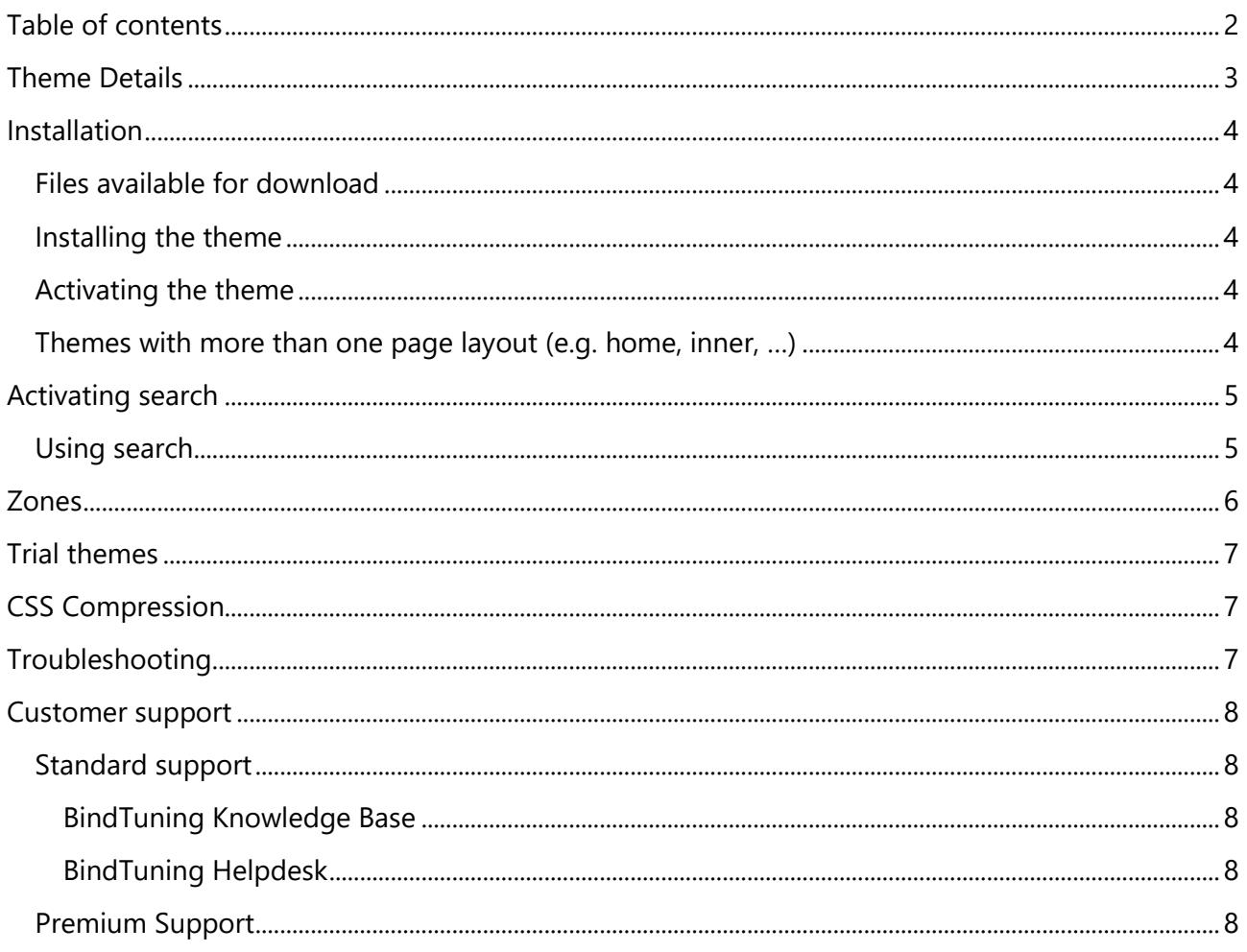

## **Theme Details**

#### HTTP Error 404.0 - Not Found

The resource you are looking for has been removed, had its name changed, or is temporarily unavailable.

#### Most likely causes:

- 
- The directory or file specified does not exist on the Web server.<br>The URL contains a typographical error.<br>• A custom filter or module, such as URLScan, restricts access to the file.

#### Things you can try:

- 
- Create the content on the Web server.<br>• Review the browser URL.<br>• Create a tracing rule to track failed requests for this HTTP status code and see which module is calling SetStatus. For more information about creating a tr

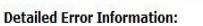

- Module IIS Web Core Notification MapRequestHandler Handler StaticFile
- Error Code 0x80070002
- 
- Requested URL http://skinfactory.v2.localhost.bind.pt:80/Assets/Packs-Pre/WePro/ORX/ORX1/bp/BindPrintFile.html **Physical Path** C:\inetpub\wwwroot\Assets\Packs-Pre\WePro\ORX\ORX1\bp\BindPrintFile.html **Logon Method** Anonymous Logon User Anonymous

#### **More Information:**

This error means that the file or directory does not exist on the server. Create the file or directory and try the request again.<br>View more information »

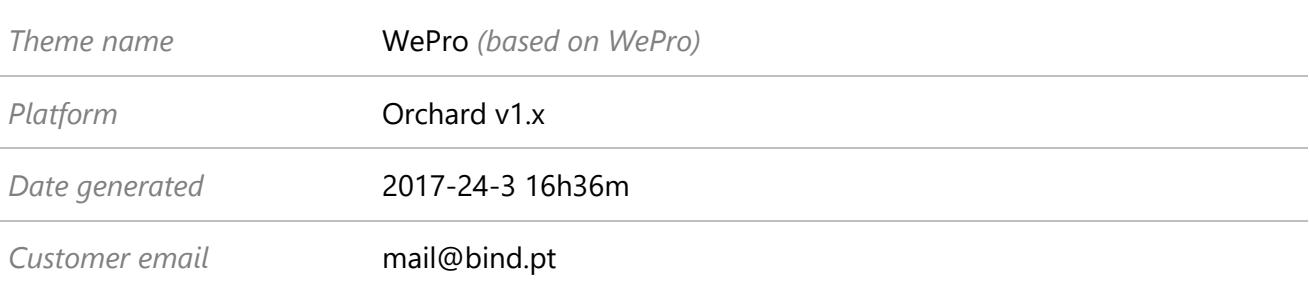

### Installation

#### **Files available for download**

Your custom theme includes the following files:

WePro.ORX1.nupkg *Installation file* WePro.ORX1.SetupGuide.pdf *Current documentation file*

WePro.ORX1.DemoContent.zip *Demo content file*

### **Installing the theme**

We strongly recommend the use of stable Orchard versions.

Your installation file is **WePro.ORX1.nupkg** (if you are using IE10 and your file is a .zip rename the extension to .nupkg)

- 1. Login to your Orchard site using an admin account
- 2. Open the Orchard Dashboard
- 3. Go to "Themes" and click "Install a theme from your computer"
- 4. Select your installation file and click "Install"

### **Activating the theme**

- 1. Open the Orchard Dashboard
- 2. Go to "Themes" and locate your desired theme
- 3. Click on "Set Current"

### **Themes with more than one page layout (e.g. home, inner, …)**

For detailed instructions on how to assign a specific layout to a single page (such as the Home layout), please refer to our knowledge base article:

<http://support.bind.pt/entries/21855492-assigning-a-layout-to-a-single-page>

*Note: When installing the theme in shared hosting environments make sure to change the WRITE permissions on the Themes and Modules folders on the shared hosting server. If you do not change these permissions the following error might occur:*

*Package uploading and installation failed. Access to the path '…ThemeName.ORX1.nupkg' is denied.*

# Activating search

### **Using search**

If you selected your theme to include the search box, when customizing it online, you will need to enable the **Search Features** in Orchard. Here's how.

- 1. Install the search features in Orchard > Gallery > Modules
- 2. Enable the search features in Orchard > Settings > Features

The "search features" is actually composed by two modules. The *Indexing* module (which enables site content to be indexed for future usage) and the search module itself. An example of a possible search engine is the module "Lucene". Once these two modules are installed and enabled, the search box will appear, and most importantly, actually display the search results on the page.

### Zones

This theme uses the some of the 19 Orchard zones.

Here is a scheme of the basic organization of default Orchard zones:

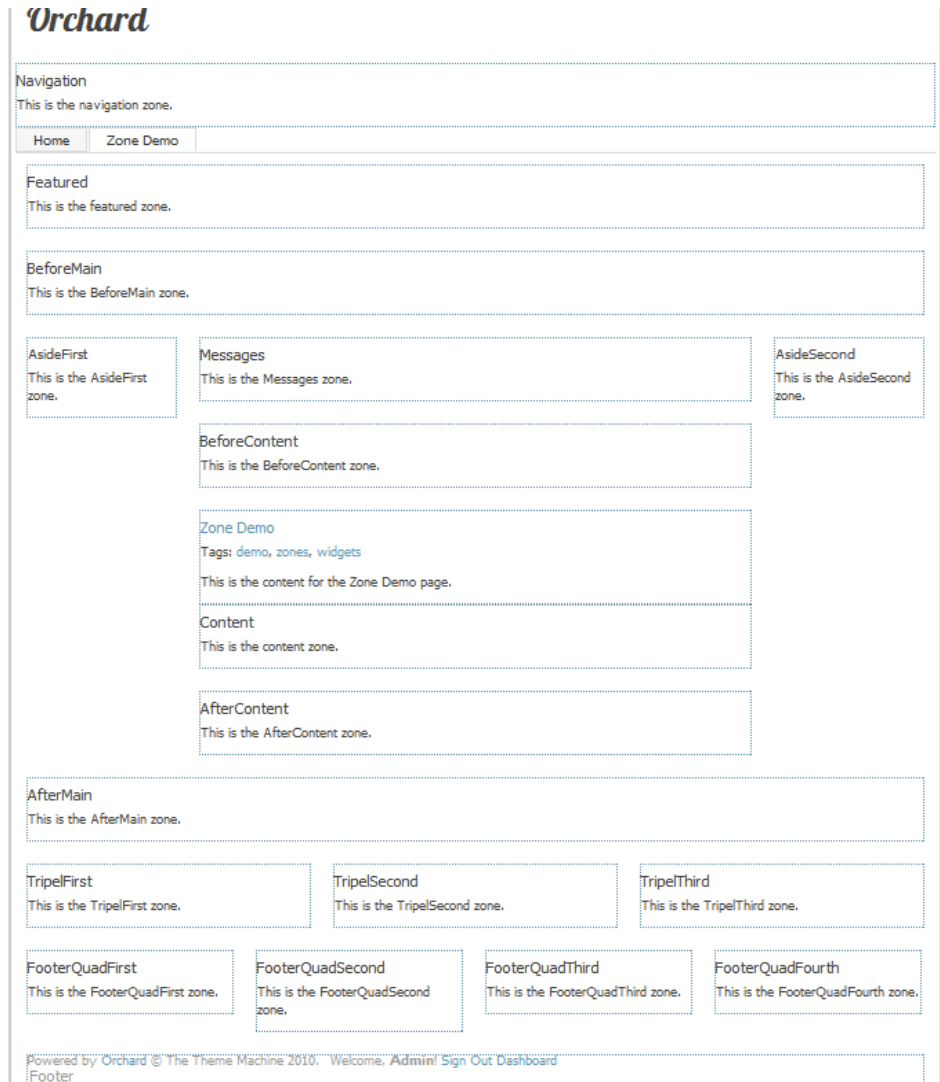

BindTuning themes zones have different layouts, depending on the theme, and you can see each specific layout in demo page "Zones", within the theme's demo site.

Please note that some zones have pre-formatted container boxes, to give you extra flexibility when designing your content.

Please read our knowledge base article about [How to use diferent containers](http://support.bind.pt/entries/22645523-How-to-use-diferent-containers-in-my-theme) in my theme

## Trial themes

For more information on downloading trial themes, please read our knowledge base article:

<http://support.bind.pt/entries/22356848-how-can-i-request-a-trial-theme>

## CSS Compression

This theme is delivered with **compressed CSS files**, for **performance improvement reasons** (making websites load a lot faster).

Next to each **site.css** file you will find a **site.uncompressed.css** file. In case you need to edit your CSS, or if you just don't want it compressed, you can rename it and use it, instead of the compressed version.

This theme includes several other CSS files (for containers mainly). Uncompressed versions will be sent upon request.

## Troubleshooting

Our themes are extensively tested. Nevertheless, as with any software product, occasional issues may occur. Here we list the solution for some common ones.

[How to use Megamenu / Accordion navigation with BindMENU \(from BindTuning](http://support.bind.pt/entries/21620003-bindmenu-menu-how-to-use-orchard) v2.0.0)

[How do I make metadata contents appear?](http://support.bind.pt/entries/20427693-how-do-i-make-metadata-contents-appear)

[My download file is a .z instead of a .nupkg](http://support.bind.pt/entries/20469972-my-download-file-is-a-z-instead-of-a-nupkg)

[Content overflows my page's width](http://support.bind.pt/entries/20474513-content-overflows-my-page-s-width)

[Web fonts are not being rendered](http://support.bind.pt/entries/20380522-web-fonts-not-being-rendered)

[I still didn't receive my custom theme, what should I do?](http://support.bind.pt/entries/20388403-i-still-didn-t-receive-my-custom-theme-what-should-i-do)

[How do I get an update for my theme?](http://support.bind.pt/entries/20389251-how-do-i-get-an-update-for-my-theme)

[How do I add Demo Content to Orchard theme?](http://support.bind.pt/entries/30354415-Theme-demo-content-importing-into-Orchard)

For other troubleshooting topics visit our Knowledge Base at [http://support.bind.](http://support.bind.pt/)pt

### Customer support

BindTuning is proud to deliver excellent support service to its customers. You can access support in multiple ways, described below.

#### **Standard support**

#### **BindTuning Knowledge Base**

Our knowledge base is an excellent resource when you need support. Access our team's articles with solutions to common questions or to issues previously encountered by others. Suggest further enhancements to our products by posting your ideas, or vote on other users ideas.

Please note that our knowledge base is a resource for search and community sharing. Other options are available for urgent support.

To access the forum please visit<http://support.bind.pt/forums>

#### **BindTuning Helpdesk**

You can also choose to post your questions and suggestions directly to our support team, through our helpdesk system.

Your question will be reviewed and forwarded to the proper department.

Always remember to mention your invoiceID when submitting a new support ticket. You should receive an answer in less than 24 hours.

To access the forum please visit<http://support.bind.pt/tickets/new>

#### **Premium Support**

- Theme installation / upgrade
- Manual theme adjustments and customization
- Further changes to themes
- Premium support is required beyond 60 days after purchase

For further information on Premium Support please visit [www.bindtuning.com](http://www.bindtuning.com/) or email us at [mail@bindtuning.com](mailto:mail@bindtuning.com)